# *Créer un tableau*

**1 )** Dans la barre d'outils, cliquez sur le petit triangle noir à côté du bouton **Tableau** puis sélectionnez le nombre de cellules que vous souhaitez, en largeur et en hauteur.

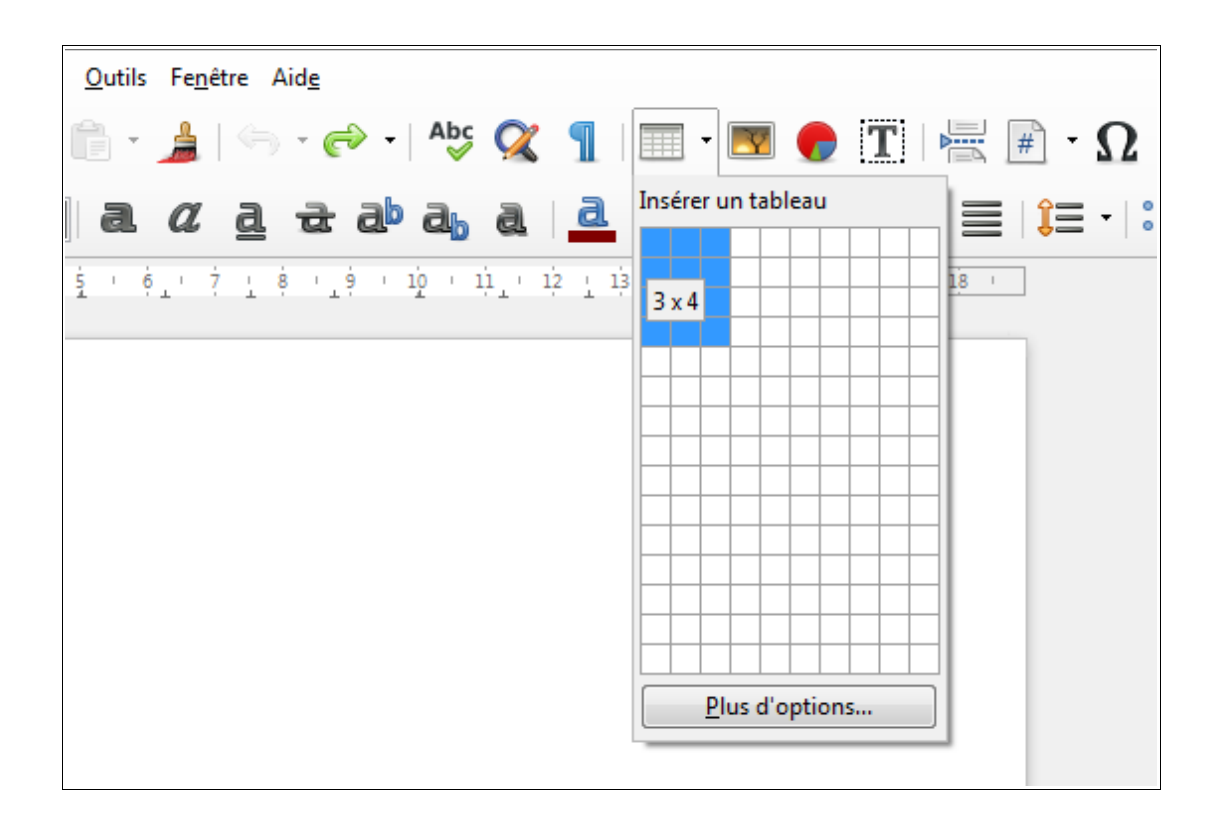

*Remarque :* Quand votre tableau est créé, une barre d'outils s'affiche en bas de votre fenêtre LibreOffice :

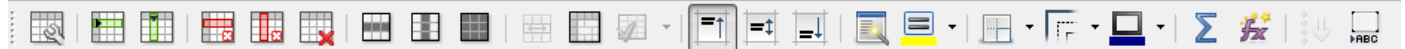

Elle permet de modifier le tableau : emplacement du texte, épaisseur et couleur des bordures, remplissage, ajout ou suppression de lignes ou de colonnes, fusion ou scission de cellules (voir page suivante).

# **Mise en page avec LibreOffice Writer**

## *Modifier la taille des colonnes*

**1 )** Placer le curseur de la souris sur le trait qui marque la limite de la colonne. Le curseur doit se transformer en une sorte de petite croix avec des flèches.

**2 )** Maintenir le bouton gauche enfoncé et faire glisser la bordure de la colonne.

#### *Fusionner des cellules* (= faire une seule cellule avec plusieurs)

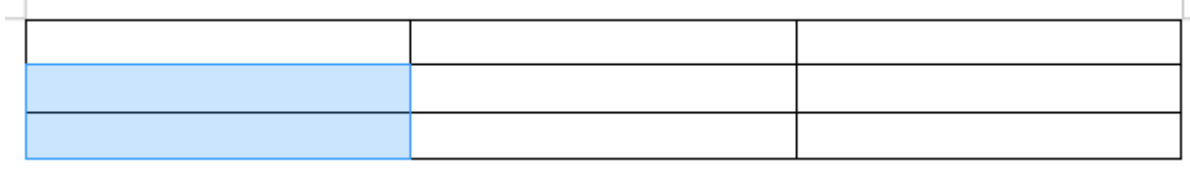

- **1 )** Sélectionner les cellules à fusionner (vides, de préférence)
- **2 )** Dans la barre d'outils **Tableau**, cliquez sur le bouton **Fusionner les cellules**

### *Fractionner des cellules* (= faire plusieurs cellules avec une seule)

- **1 )** Cliquez dans la cellule à fractionner (vide, de préférence)
- **2 )** Dans la barre d'outils **Tableau**, cliquez sur le bouton **Scinder les cellules**
- **3 )** Dans la fenêtre qui apparaît, choisissez le nombre de divisions et le sens dans le quel vous voulez diviser la cellule (horizontalement ou verticalement).
- **4 )** Cliquez sur le bouton **OK**

Scinder les cellules Scinder  $S$ cinder la cellule en : 2 수 **Direction**  $\mathbf{B}$  Horizontalement En proportions égales Verticalement П OK Aide Annuler

*Ajouter une ligne au-dessus d'un tableau* (pour mettre un titre, par exemple)

**1 )** Placez votre curseur au tout début de la première ligne par un clic.

**2 )** Appuyez sur la touche Entrée du clavier. Une ligne doit apparaître hors du tableau et au-dessus de la première ligne.